# **Quick Start Guide:**

# Setting up your Wi-Fi and App

#### CommandIQ™

Download the app.
You can search either the Apple
App Store or Google Play Store for.
'Commandlo™', then install it on
your mobile device.

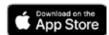

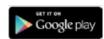

2 Select "SIGN UP" towards the bottom of the screen.

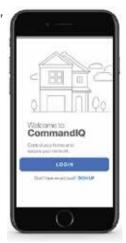

Enter your personal information.
The password you enter here will be used to access the app.

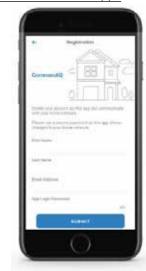

**Note:** Please wait at least 10 minutes after your GigaSpire has been 'turned up' before attempting step 4.

## **Getting started with the App**

The App allows you to manage your home or small business Wi-Fi network. You can self-install and be managing your home or business within a few minutes. Download the app and start managing your home network today!

The CommandIQ Product Guide can be found on our website at: www.sctelcom.net.
On the top menu bar, hover over Internet and select Home Support Apps.
From this page, you can view instructions & watch videos for using the CommandIQ App.

### Need help?

Contact SCTelcom support: 877-723-6875

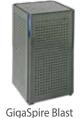

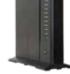

GigaCenter

Tap the QR code that appears within the app. (You will be asked to allow

the app to access your camera.)

Point your camera at the QR Code found on the bottom or side of your system. Alternately, you can manually enter the MAC address and Serial # found on that metal plate.

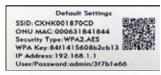

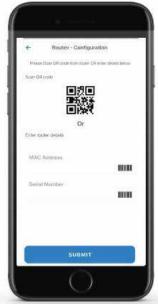

5 Select Submit.

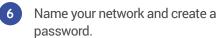

sctelcom

If your Wi-Fi is already set-up and working, select "Click here to skip" towards the top, right of the screen as highlighted in the image below. Once the network has been detected, enter the existing Wi-Fi password for your network.

If you are setting up your home network for the first time, you can assign a name and password for your Wi-Fi network.

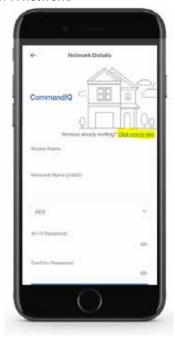

Click Submit and you're all done!